## **Edit Super Role**

To edit a super role follow the steps below:

1. Starting on the **Admin** tab Click on **Manage** beside **Super Role**.

**Super Role** Manage | Archive | Legacy Archive

2. This will open the **Super Role List** page. Click on the **Edit** link beside a super role to edit.

**rap**<sub>Global</sub>

**Centered. Data-Driven.** 

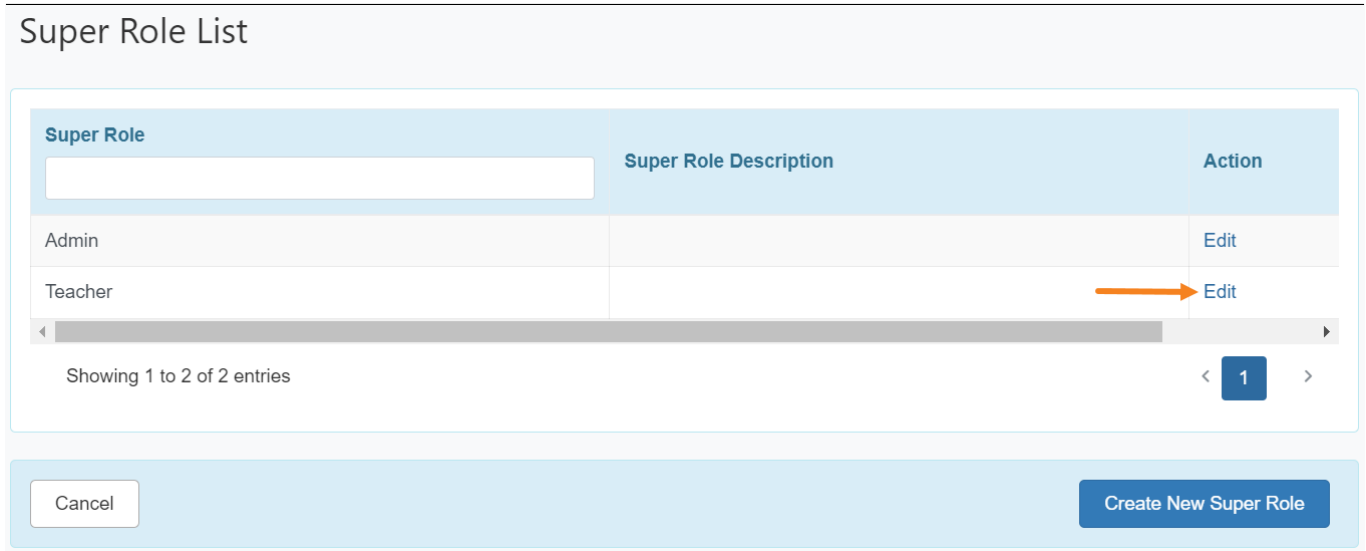

3. This will open the **Super Role** page where you can edit the name of the Super Role and also can make changes of other information as required.

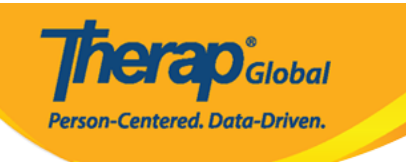

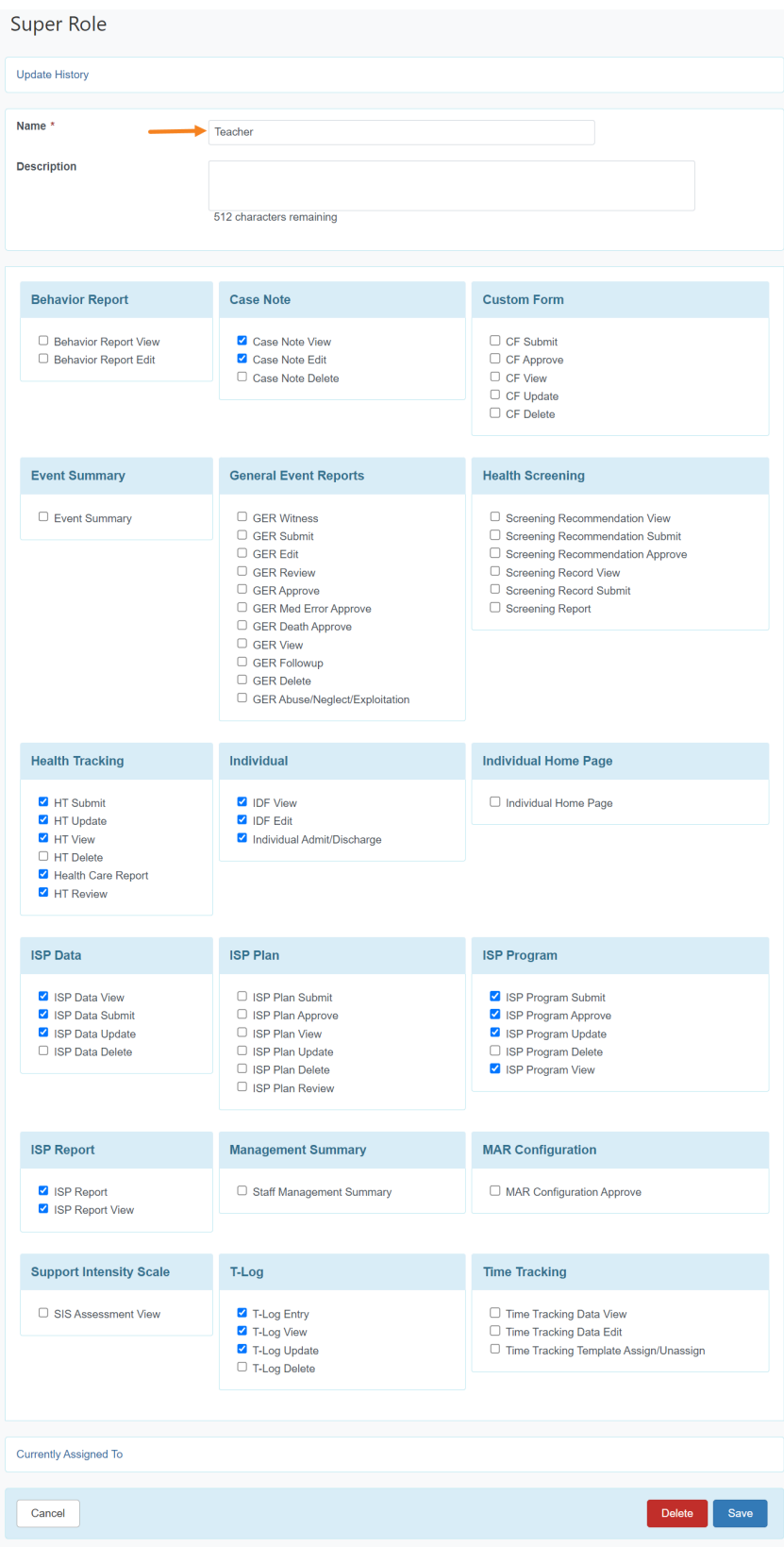

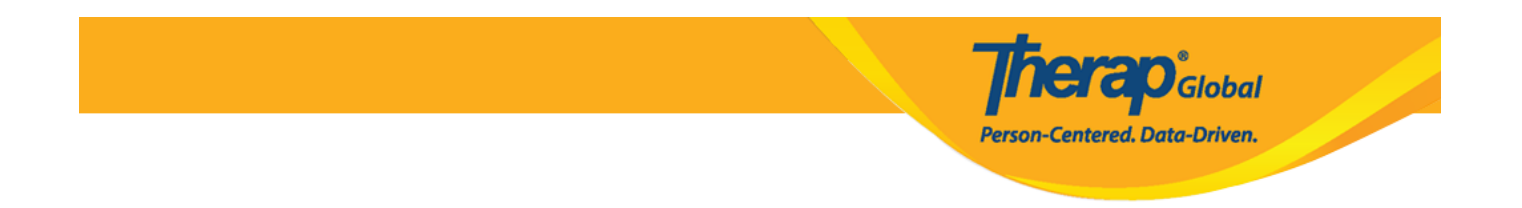

4. After making necessary changes, click on the **Save** button at the bottom of the page.

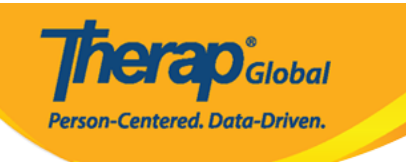

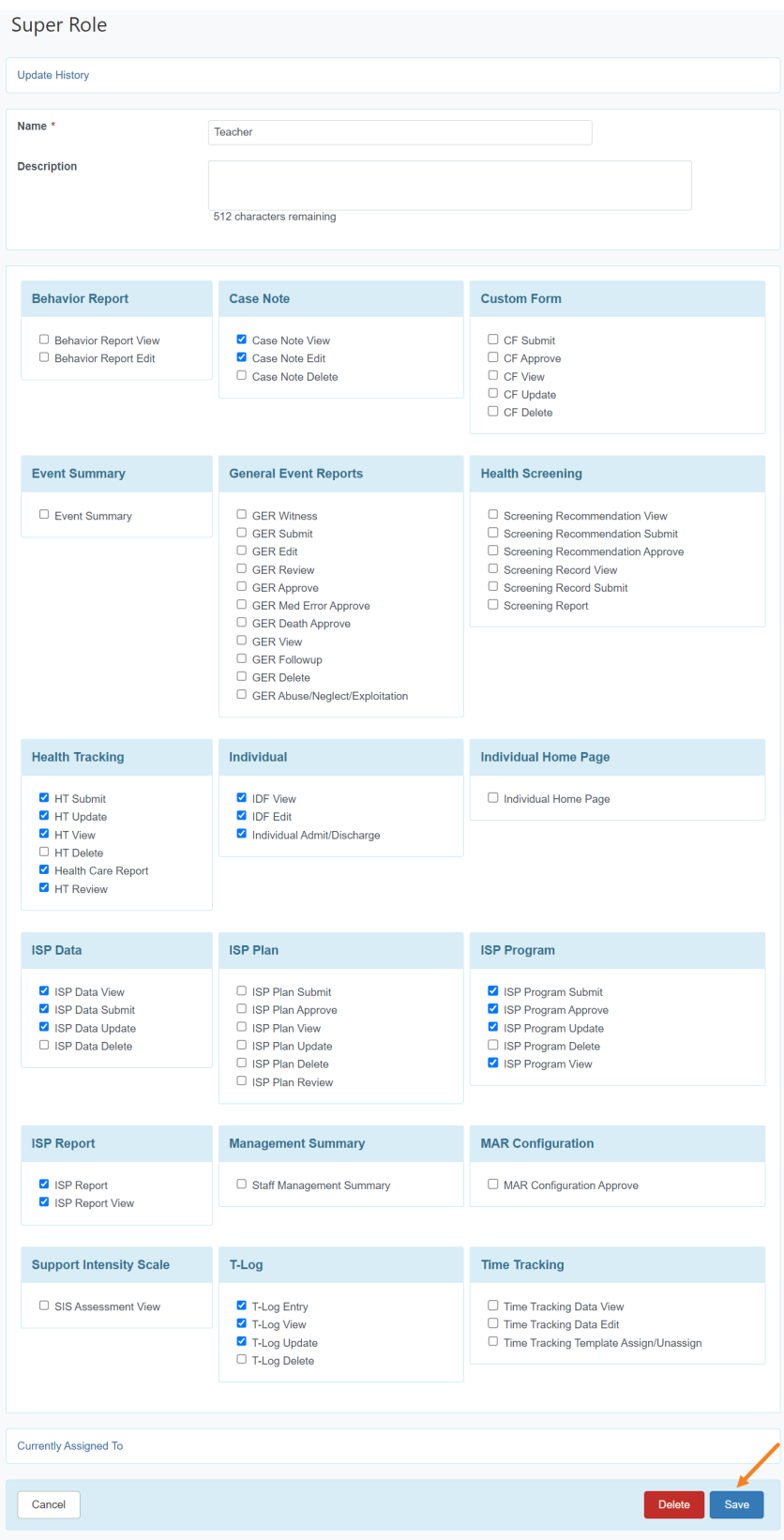

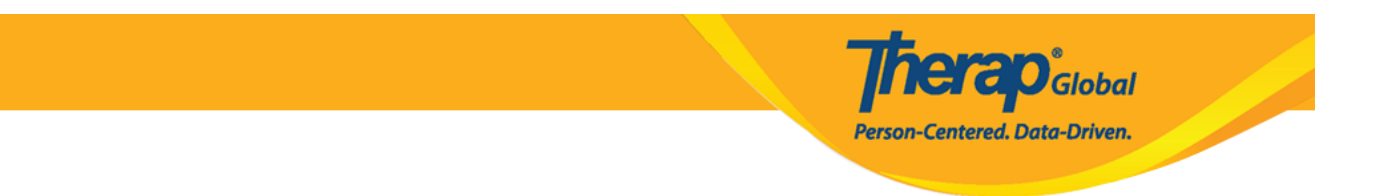

In the following page you will see a success message for saving the super role.

Super Role List

(i) Super Role 'Teacher' successfully saved.